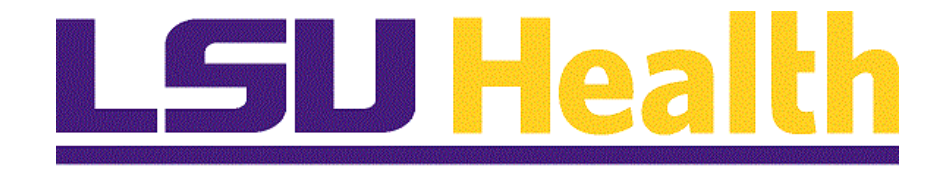

# **Par Carts, InterUnit Transfers, and Material Stock Requests - Fluid**

**Version Date: May 11, 2023**

# Table of Contents

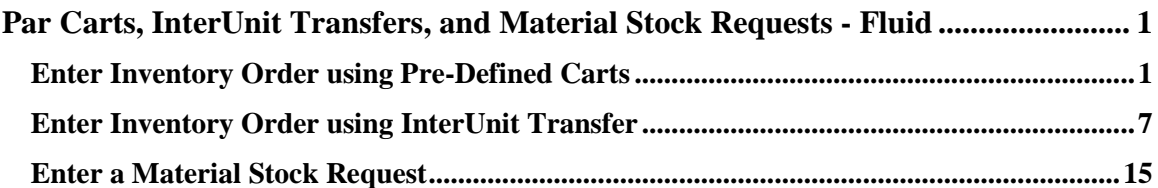

# <span id="page-2-0"></span>**Par Carts, InterUnit Transfers, and Material Stock Requests - Fluid**

# <span id="page-2-1"></span>**Enter Inventory Order using Pre-Defined Carts**

#### **Topic Contents:**

- **1.** Navigation
- **2.** Business Units
	- **a.** Warehouse (LKWHS)
	- **b.** Central Supply (LKCMS)
- **3.** Search for Par Location ID
	- **a.** Items cannot be charged to patient accounts
	- **b.** Medical carts
	- **c.** Office carts
	- **d.** Must have one cart for medical and one cart for office supplies
- **4.** Search for cart items
	- **a.** View All
	- **b.** View 8
	- **c.** Find
- **5.** Request Qty
	- **a.** Remove all zeroes and decimal points
	- **b.** Only enter whole numbers (e.g., 1, 2, 3, etc.)
- **6.** Enter additional item(s)
	- **a.** DO NOT Save until all items are entered
- **7.** Save request
	- **a.** Par Count ID will change to next available Order No.
	- **b.** Status will still be Unprocessed

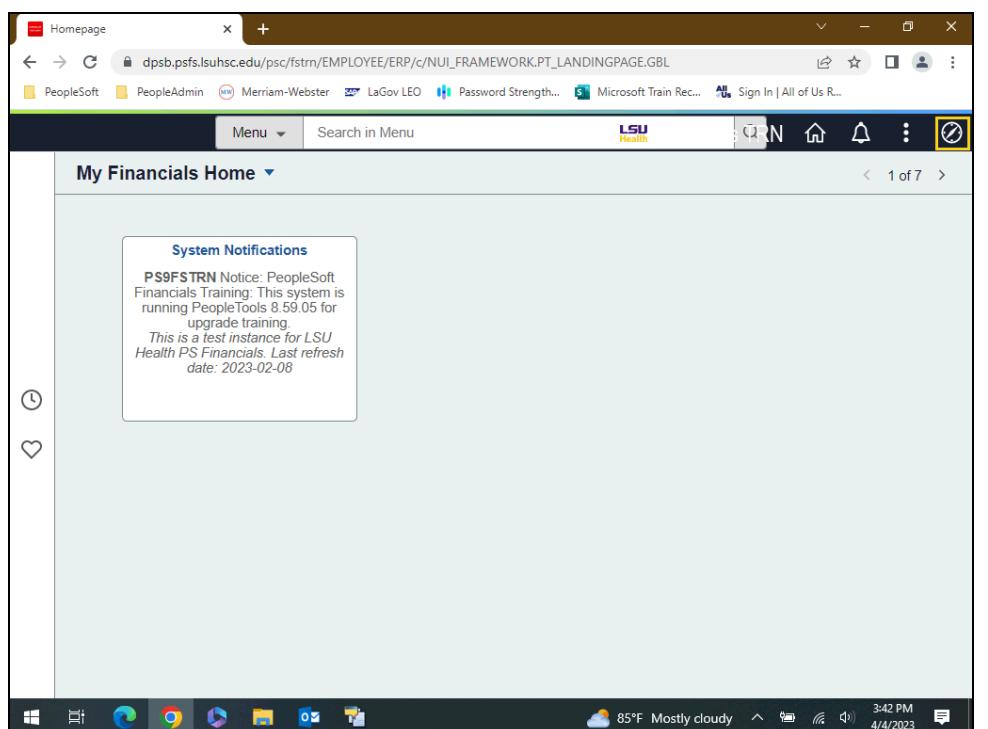

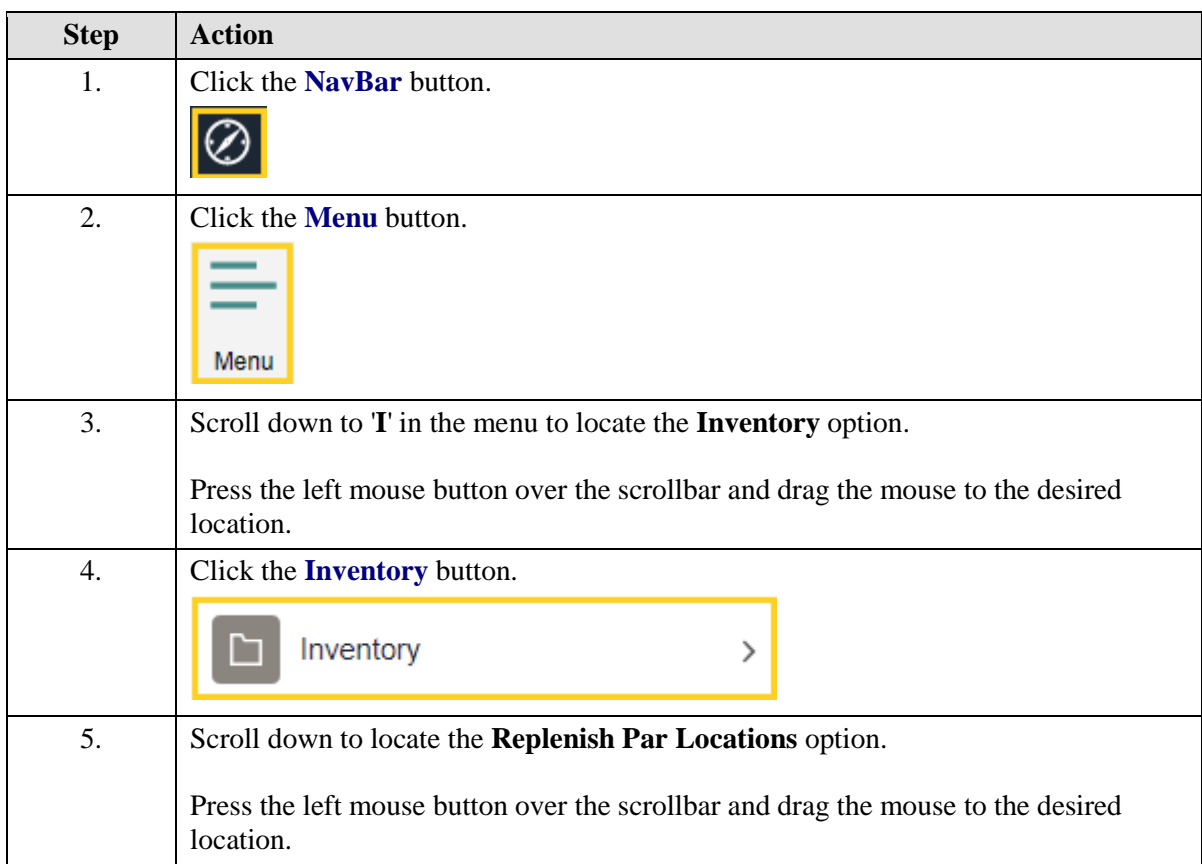

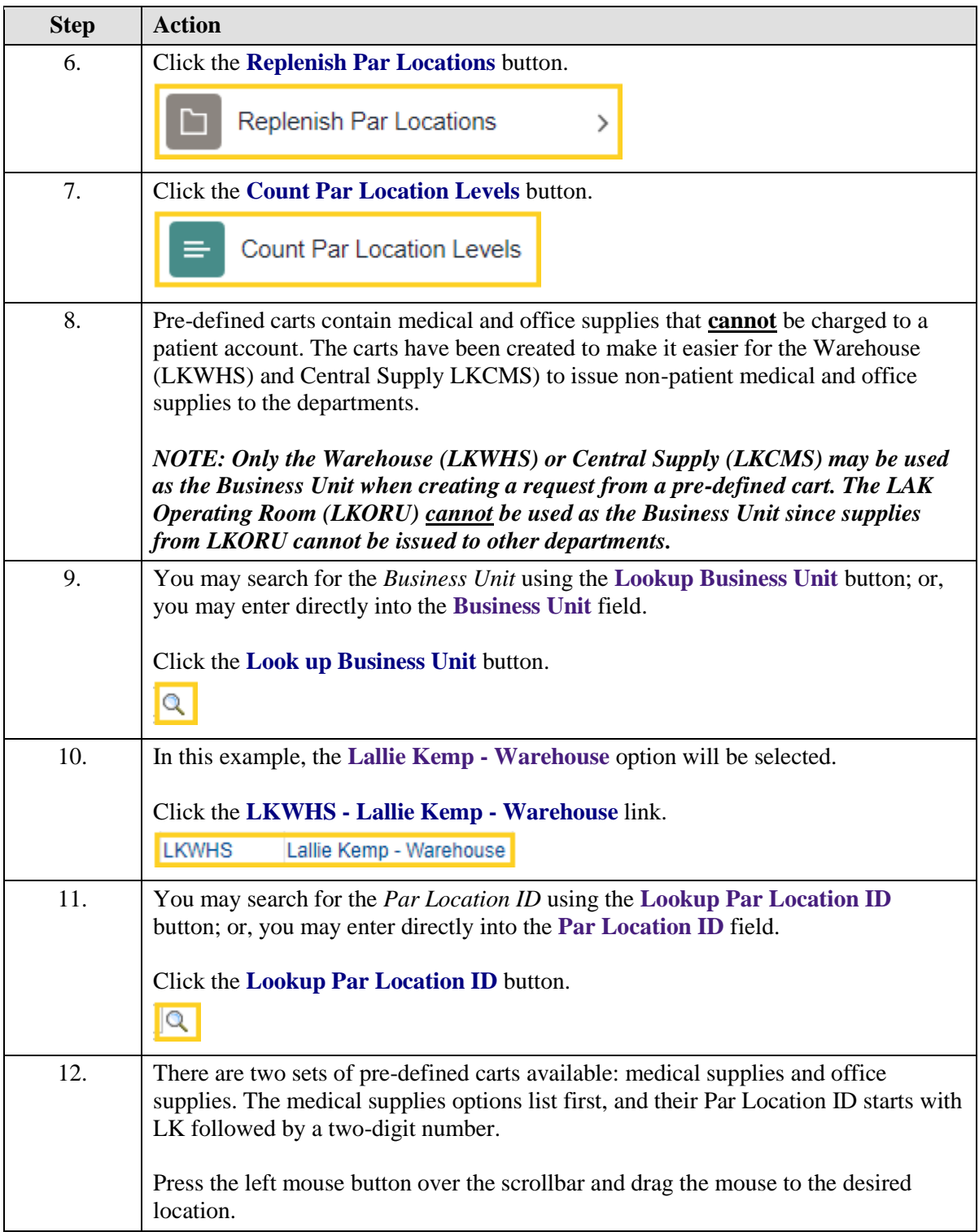

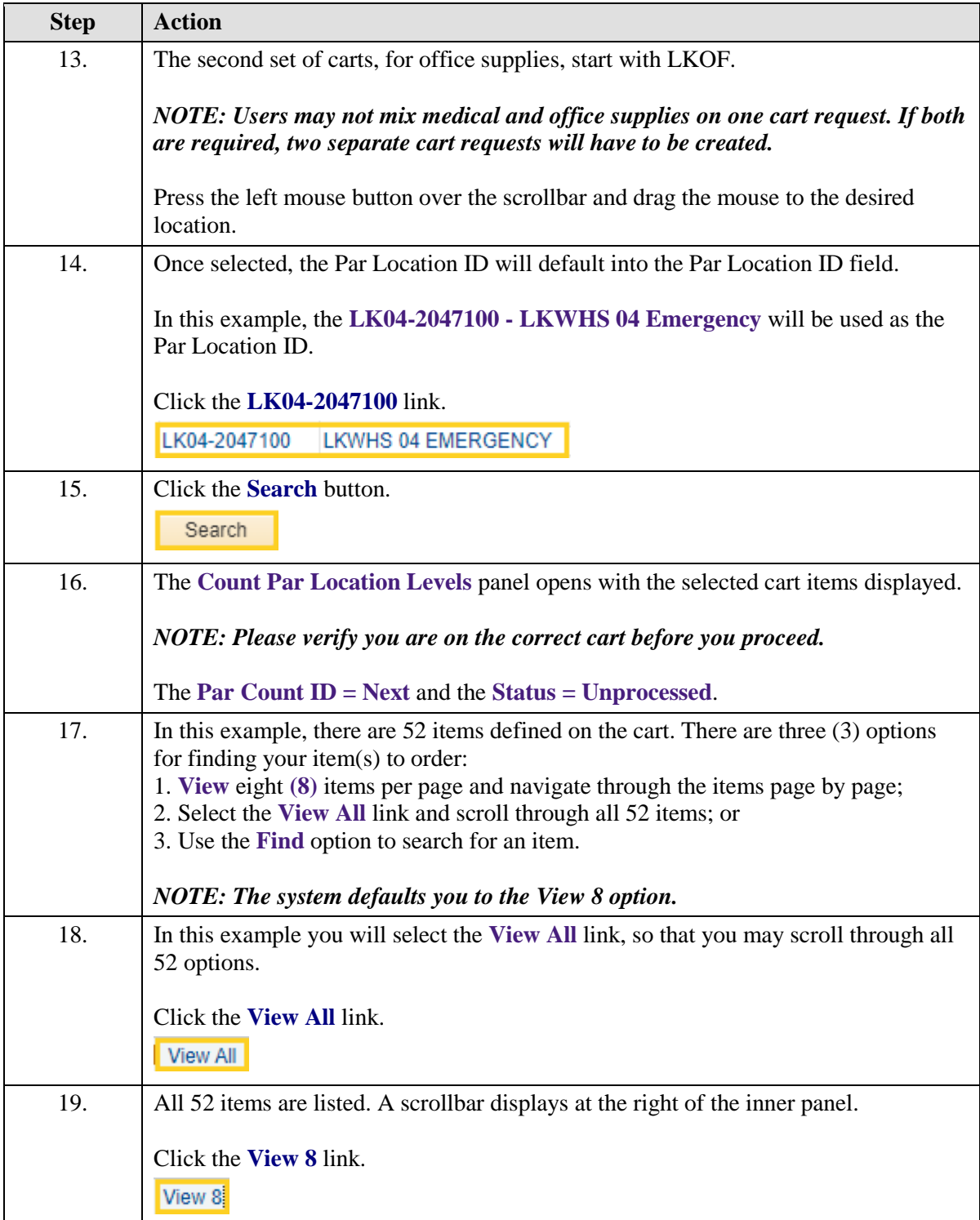

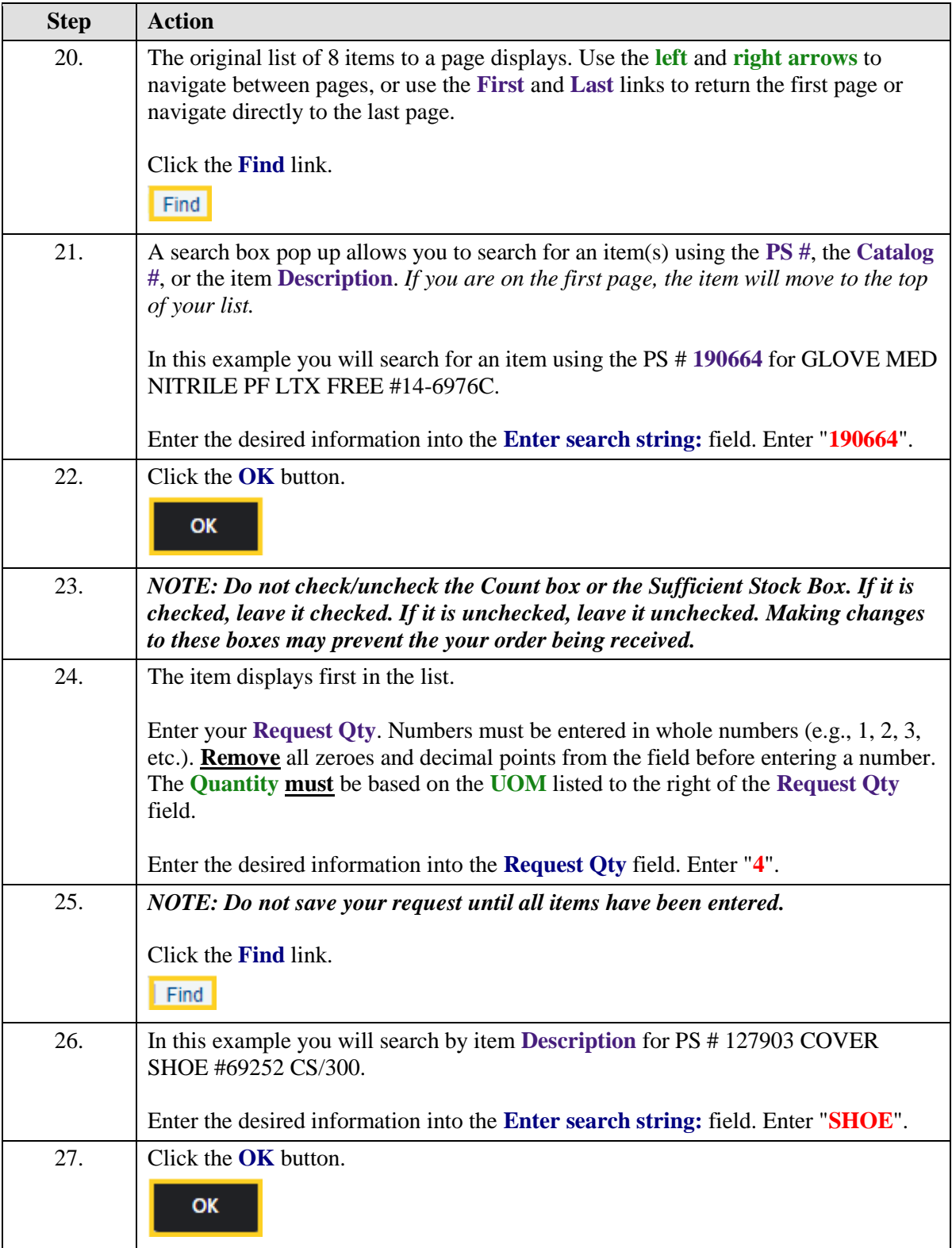

<span id="page-7-0"></span>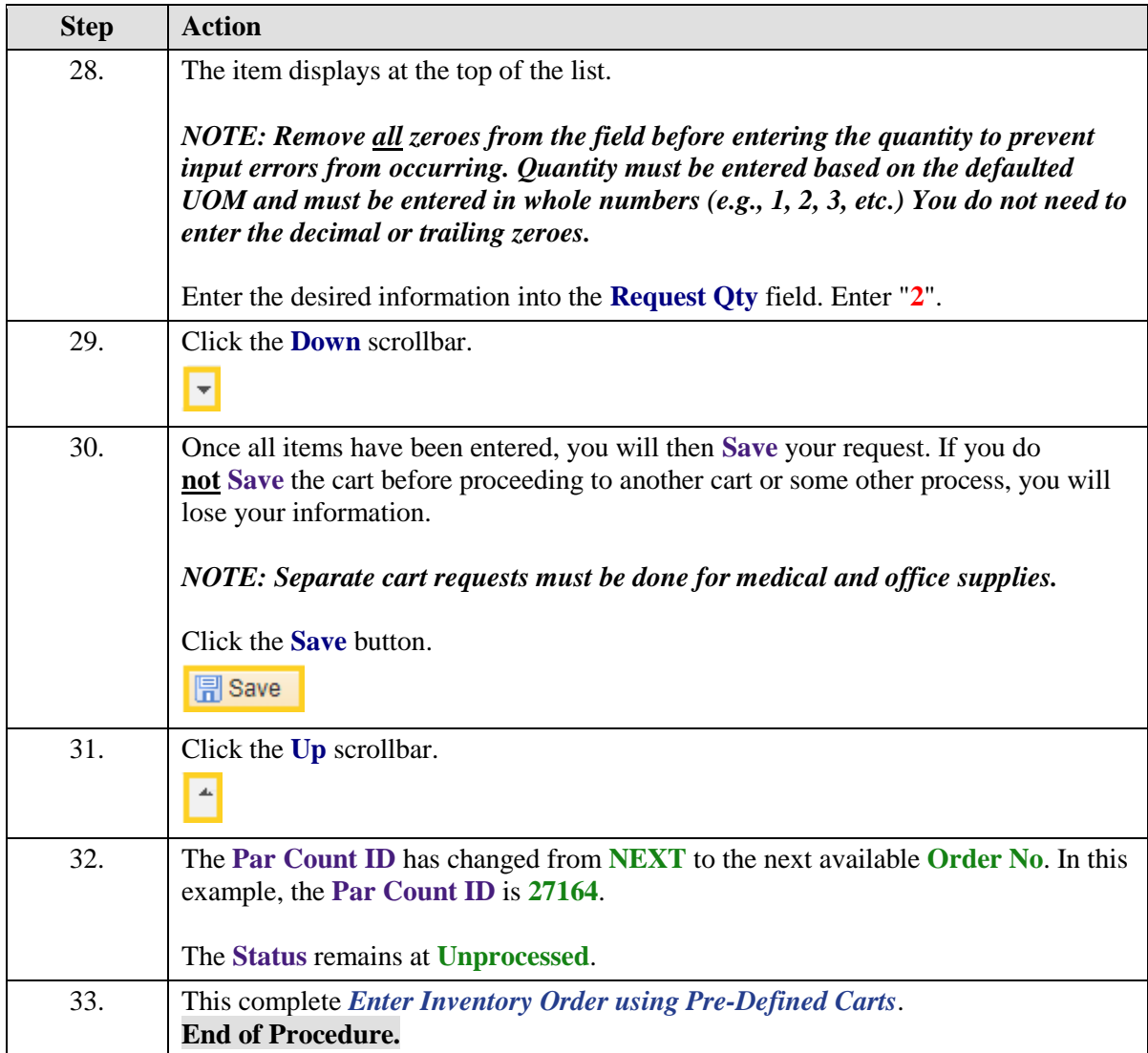

## **Enter Inventory Order using InterUnit Transfer**

#### **Topic Contents:**

**1.** Navigation

 **c.** Ellipsis **d.** Close tab

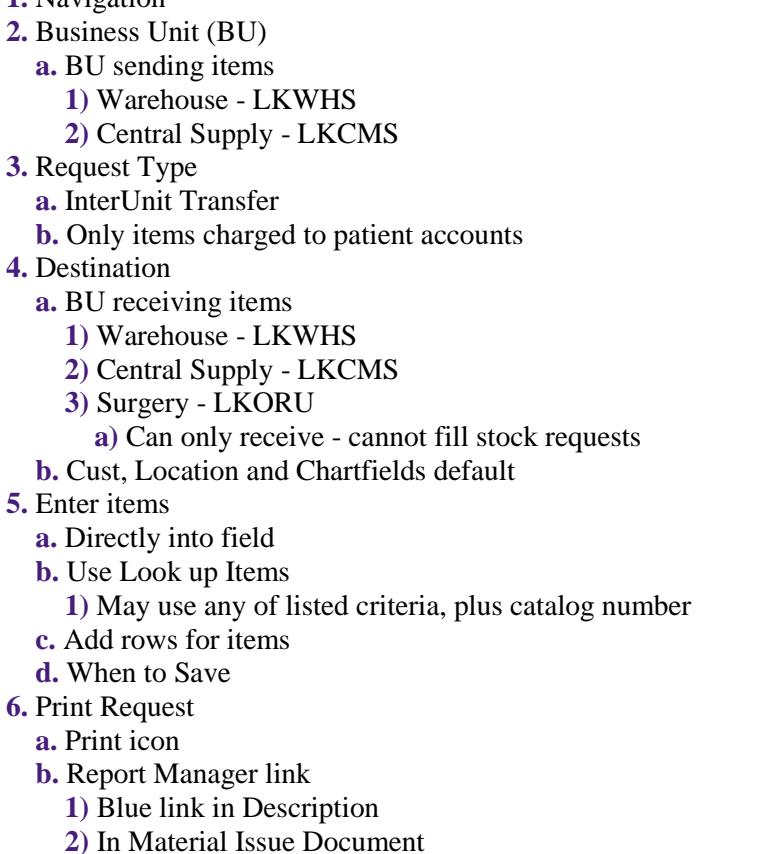

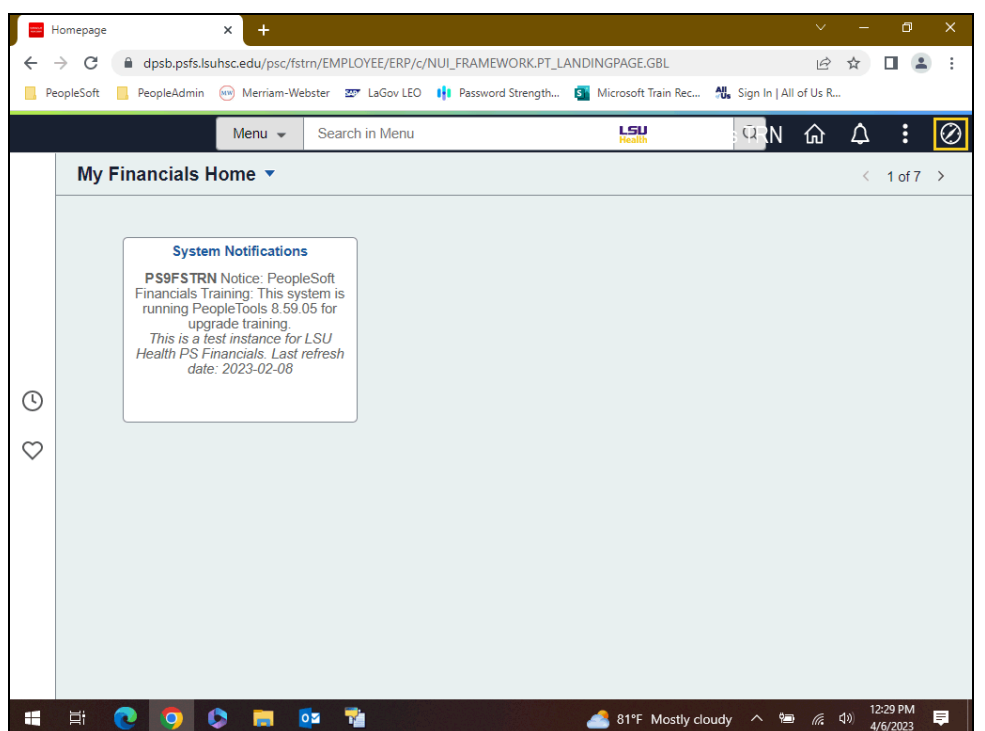

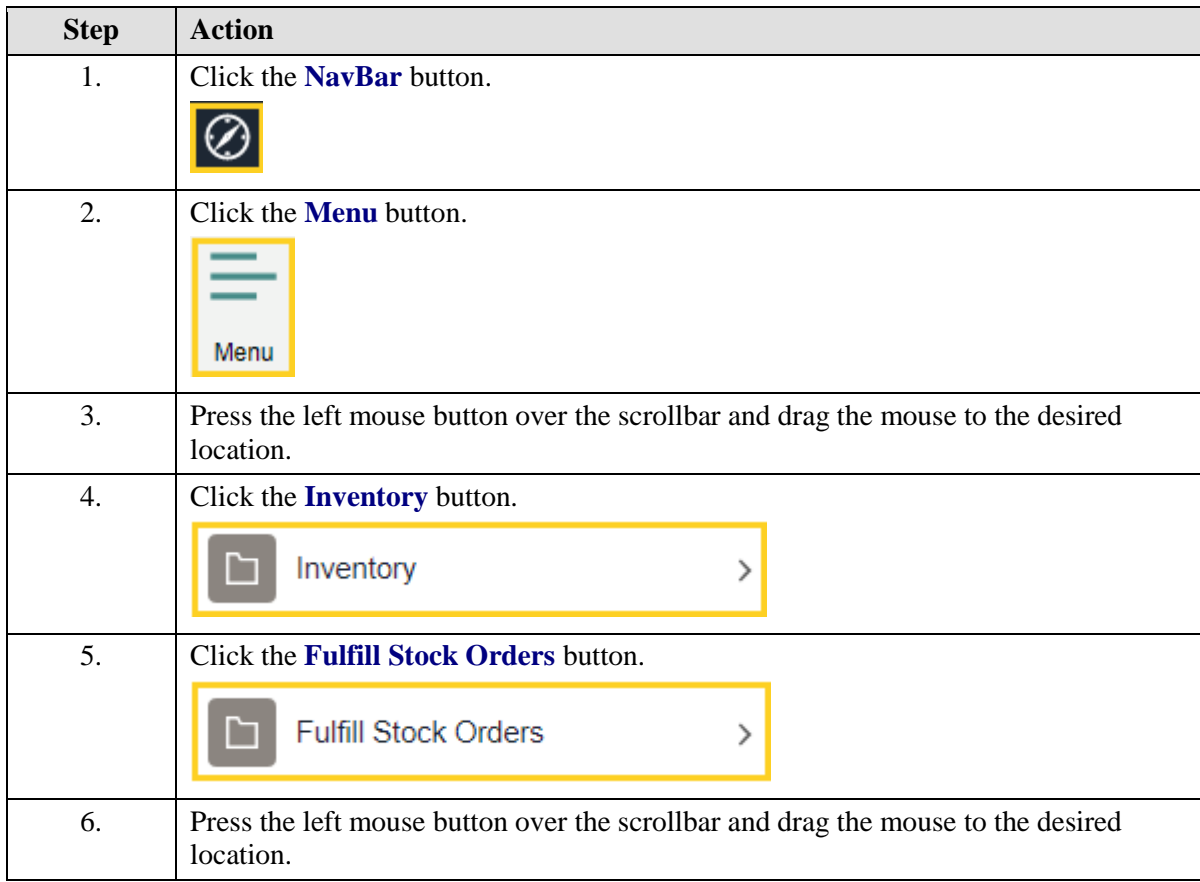

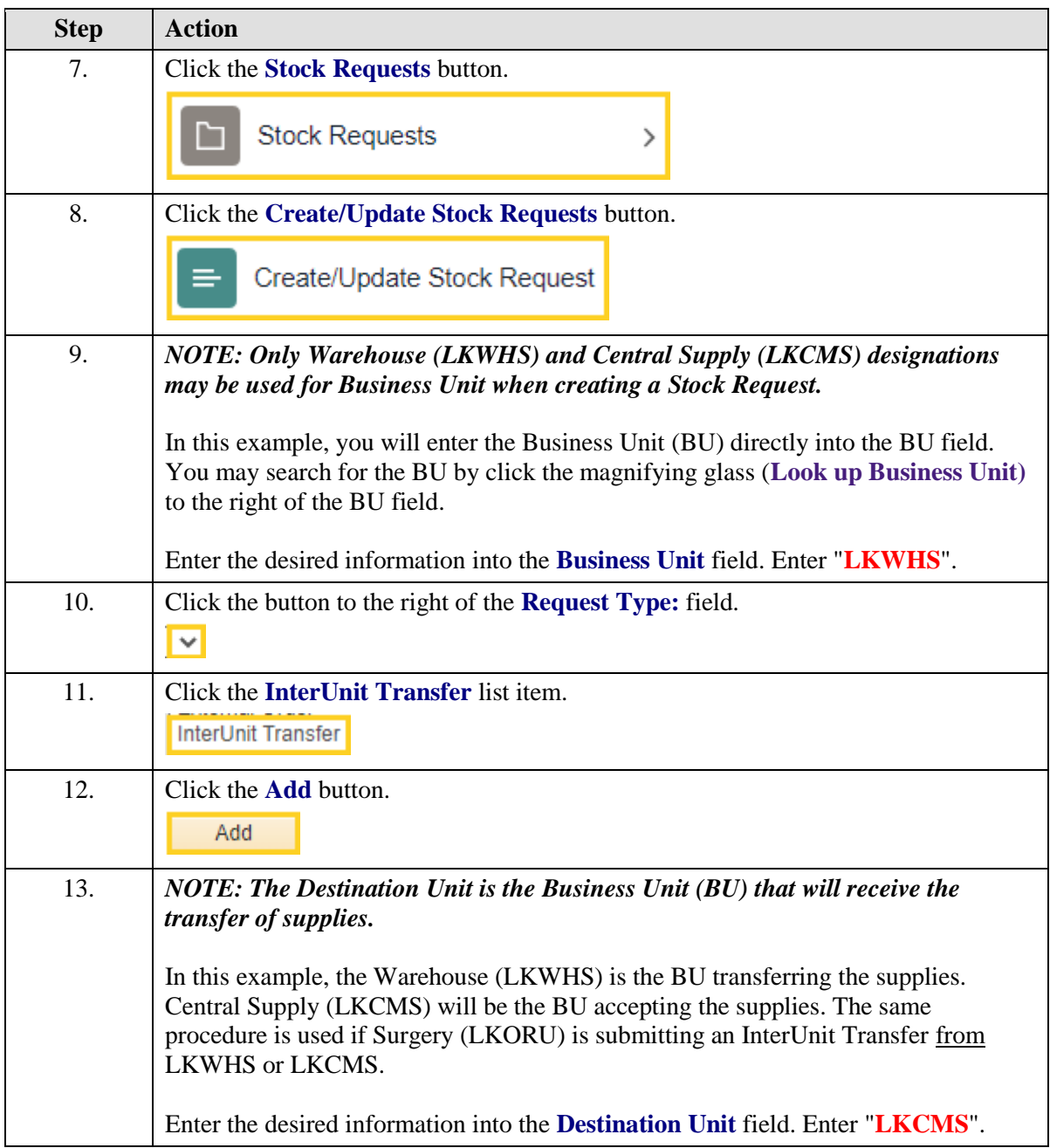

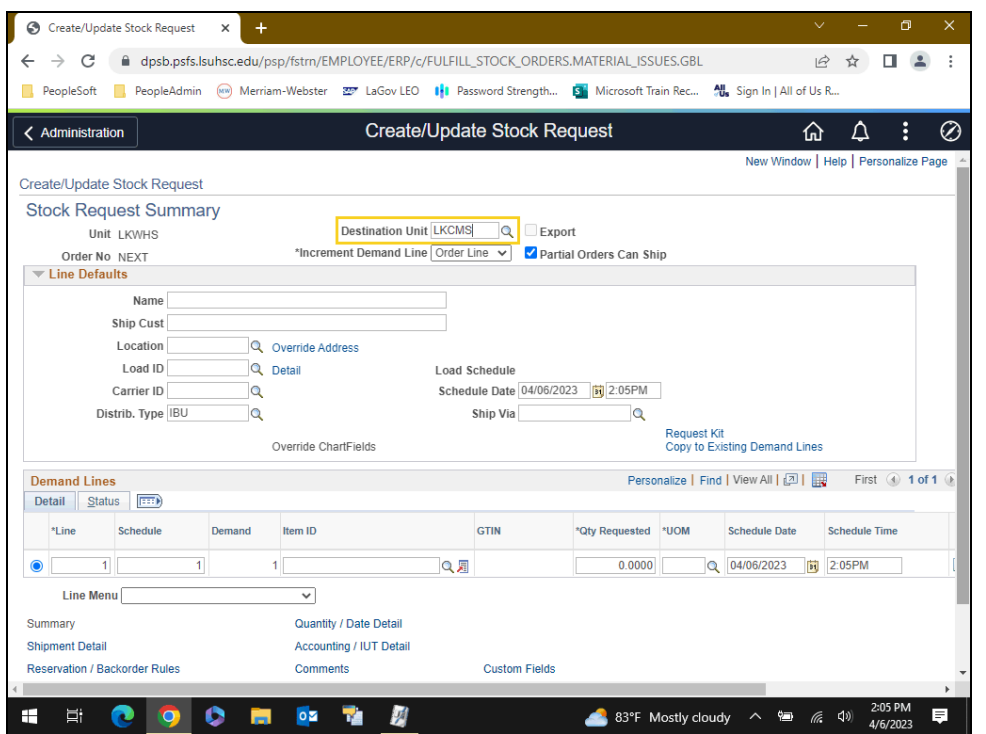

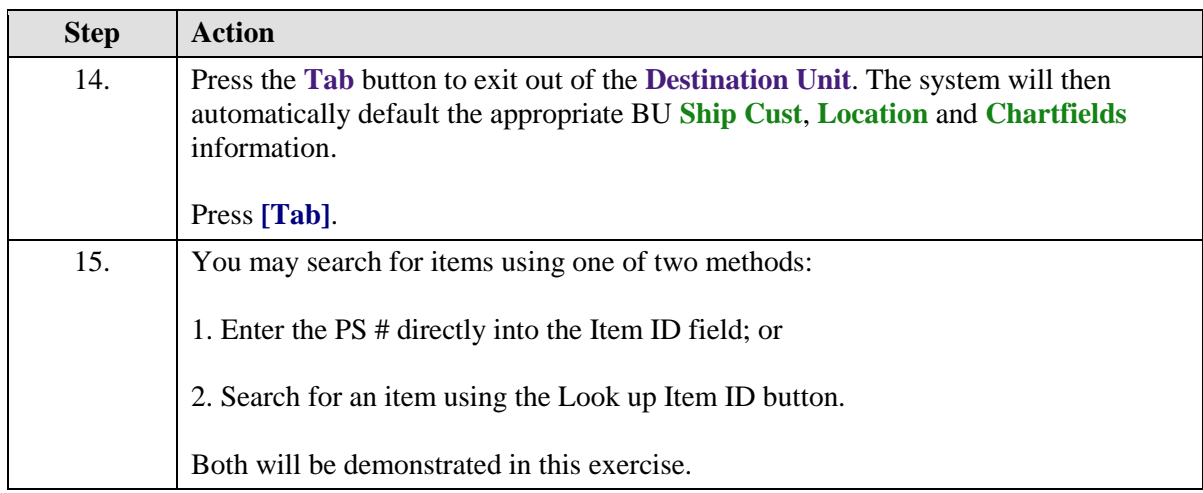

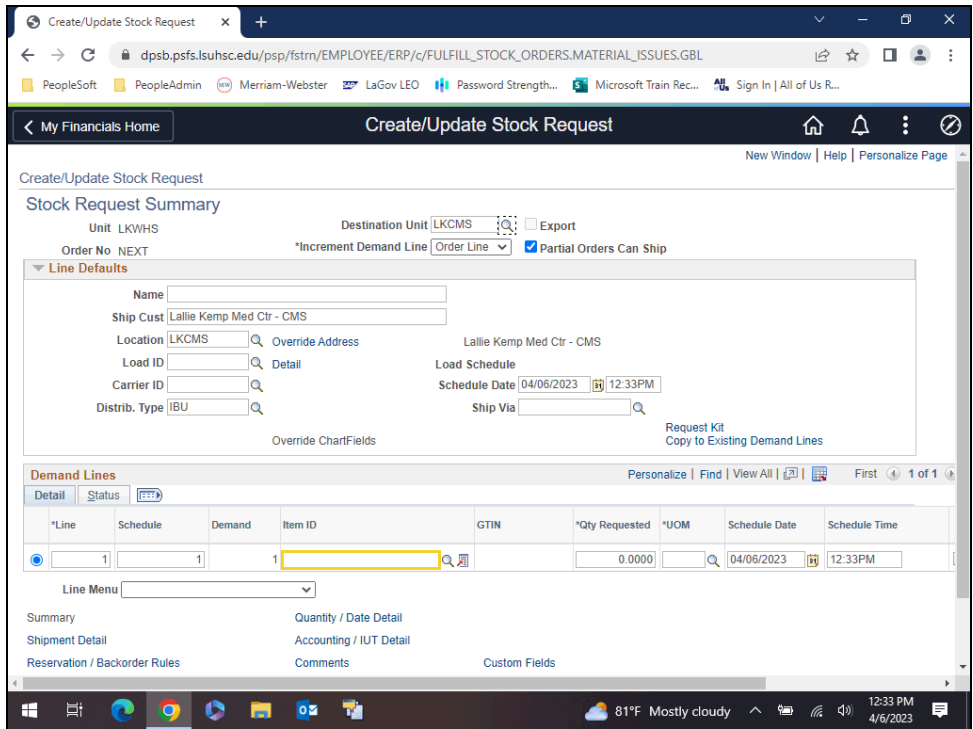

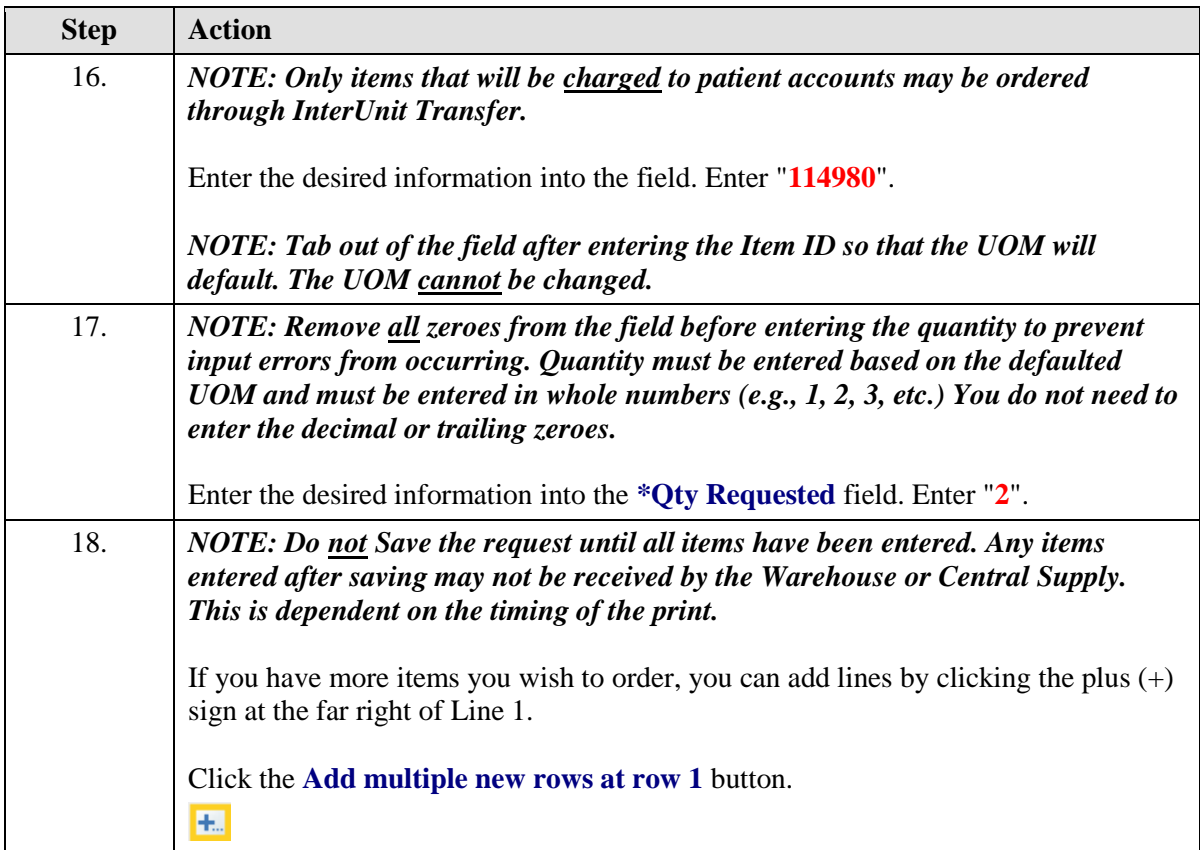

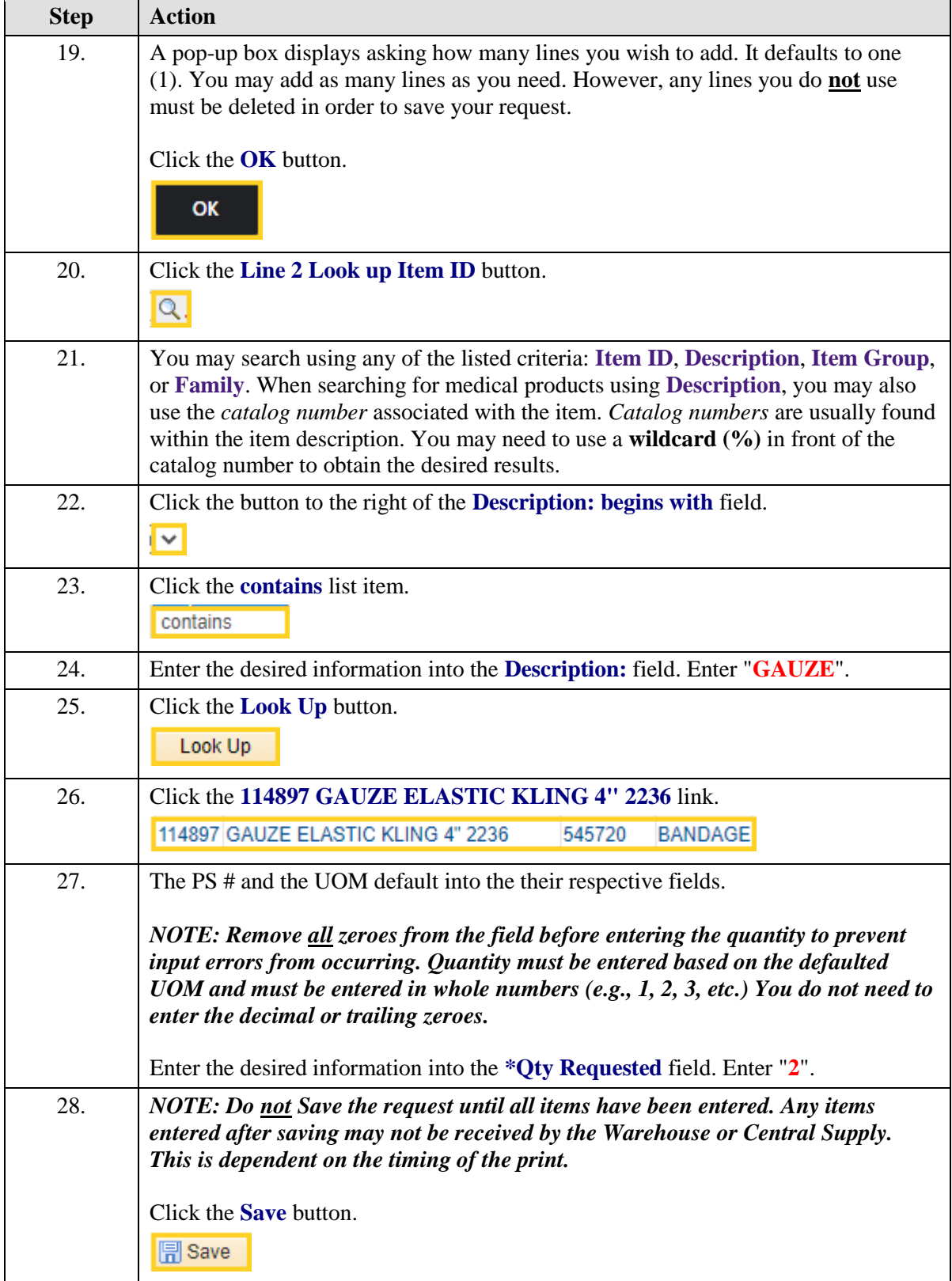

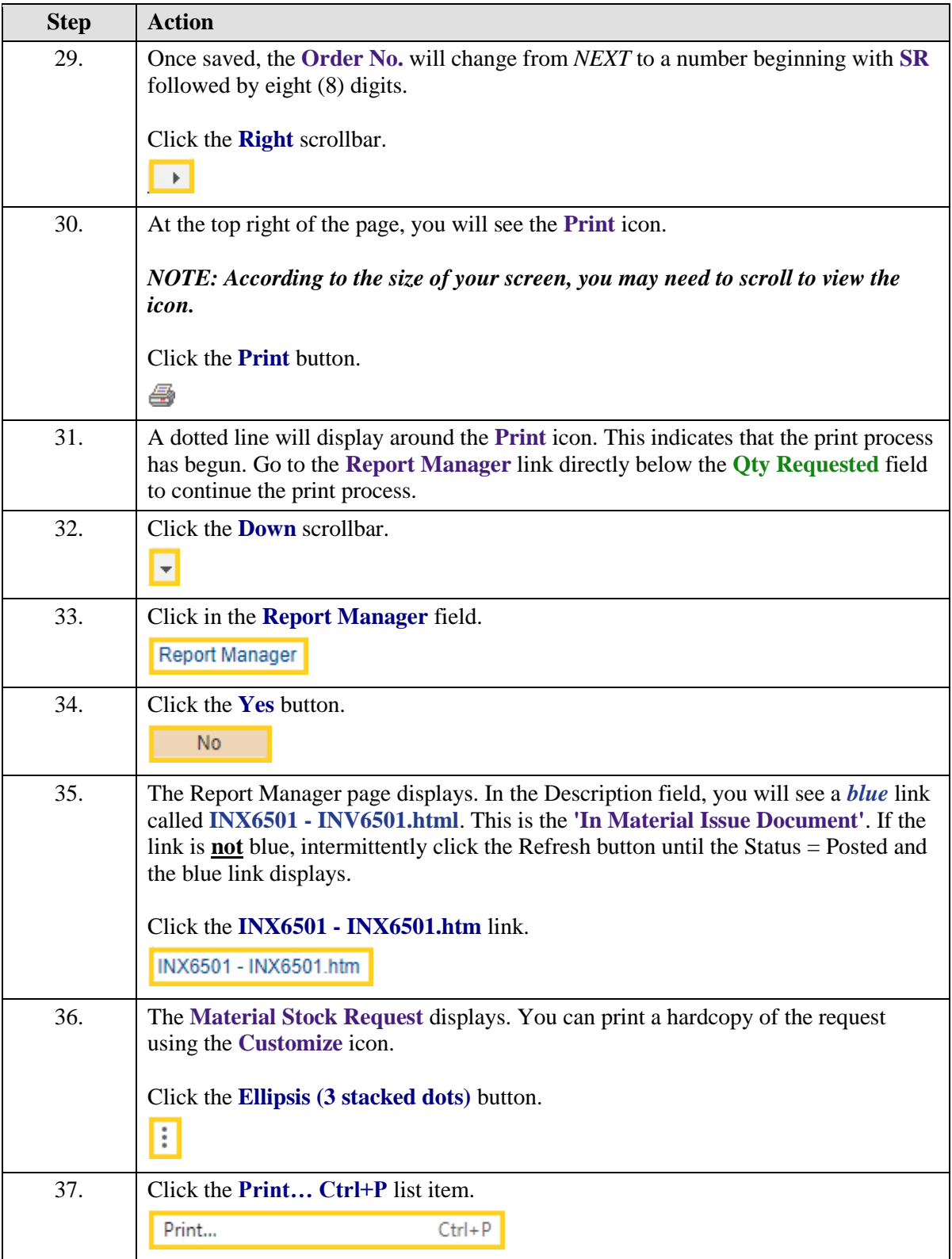

<span id="page-15-0"></span>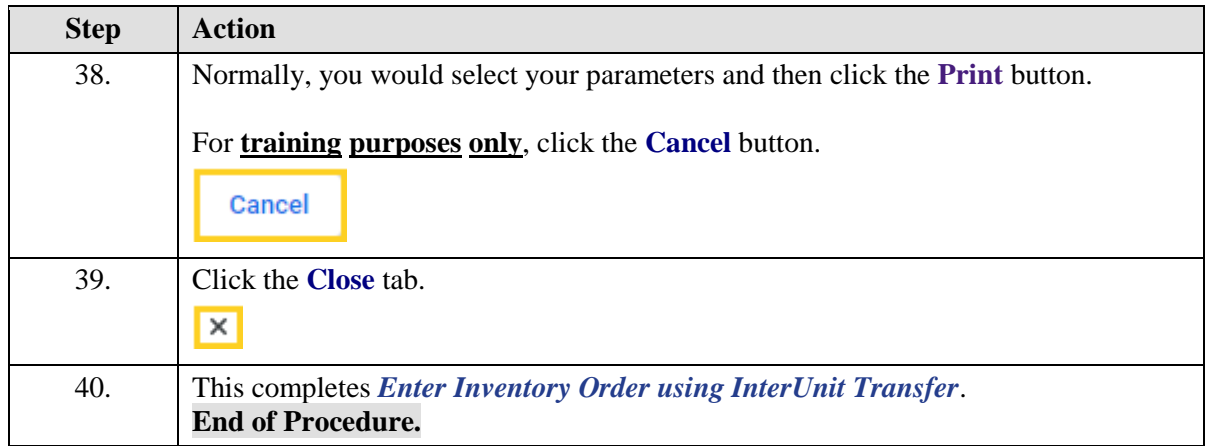

### **Enter a Material Stock Request**

#### **Topic Contents:**

- **1.** Navigate to Create/Update Stock Request page
- **2.** Business Unit
	- **a.** Central Supply LKCMS
	- **b.** Warehouse LKWHS
- **3.** Add page defaults
- **4.** Add field information
	- **a.** Location
	- **b.** Name
	- **c**. Dept
	- **1)** Ship Cust
	- **d.** Item information
	- **e.** UOM
	- **f.** Save Stock Request
		- **1)** Order No. changes from NEXT
- **5.** Print Stock Request
- **6.** Access Report Manager

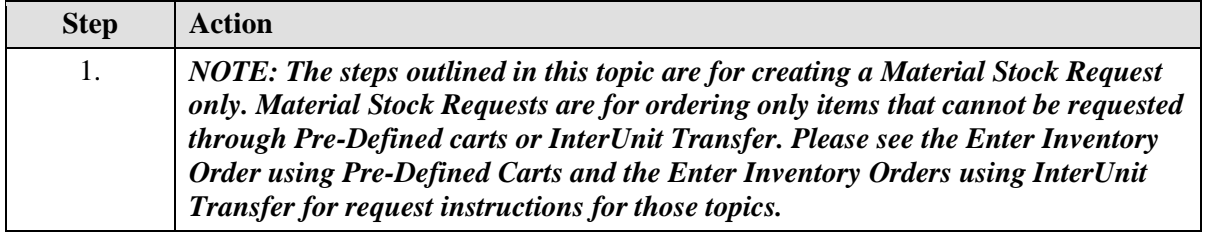

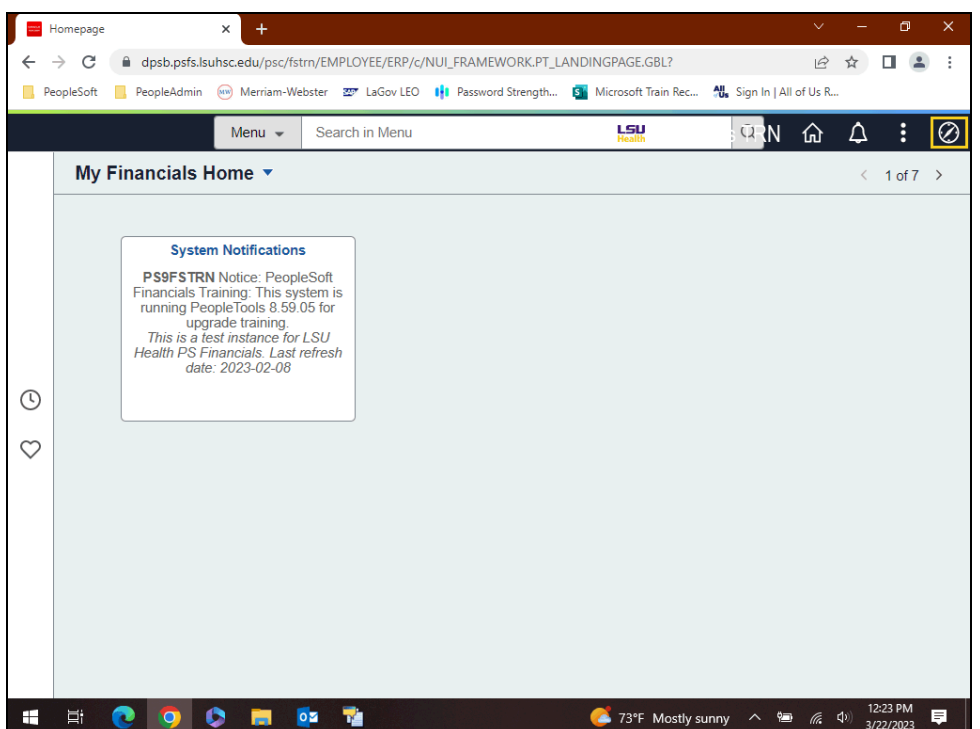

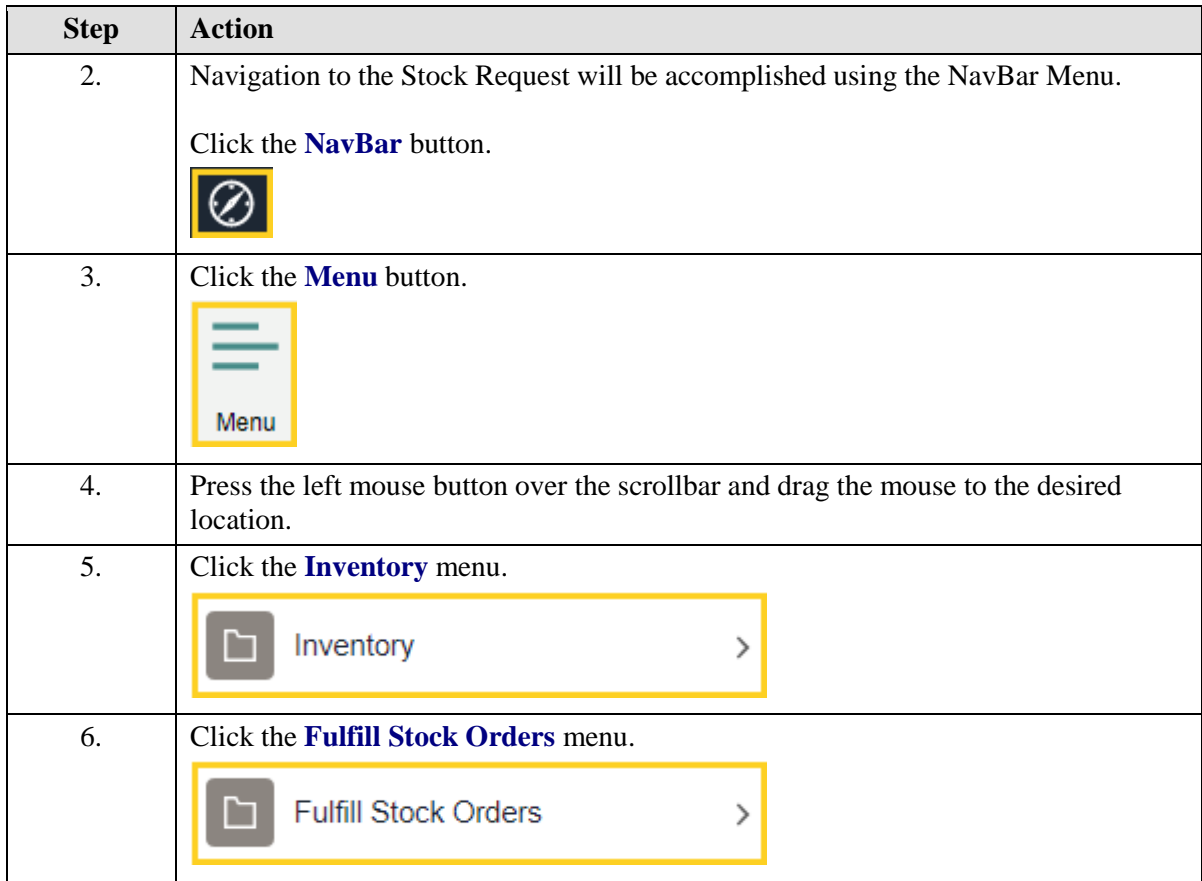

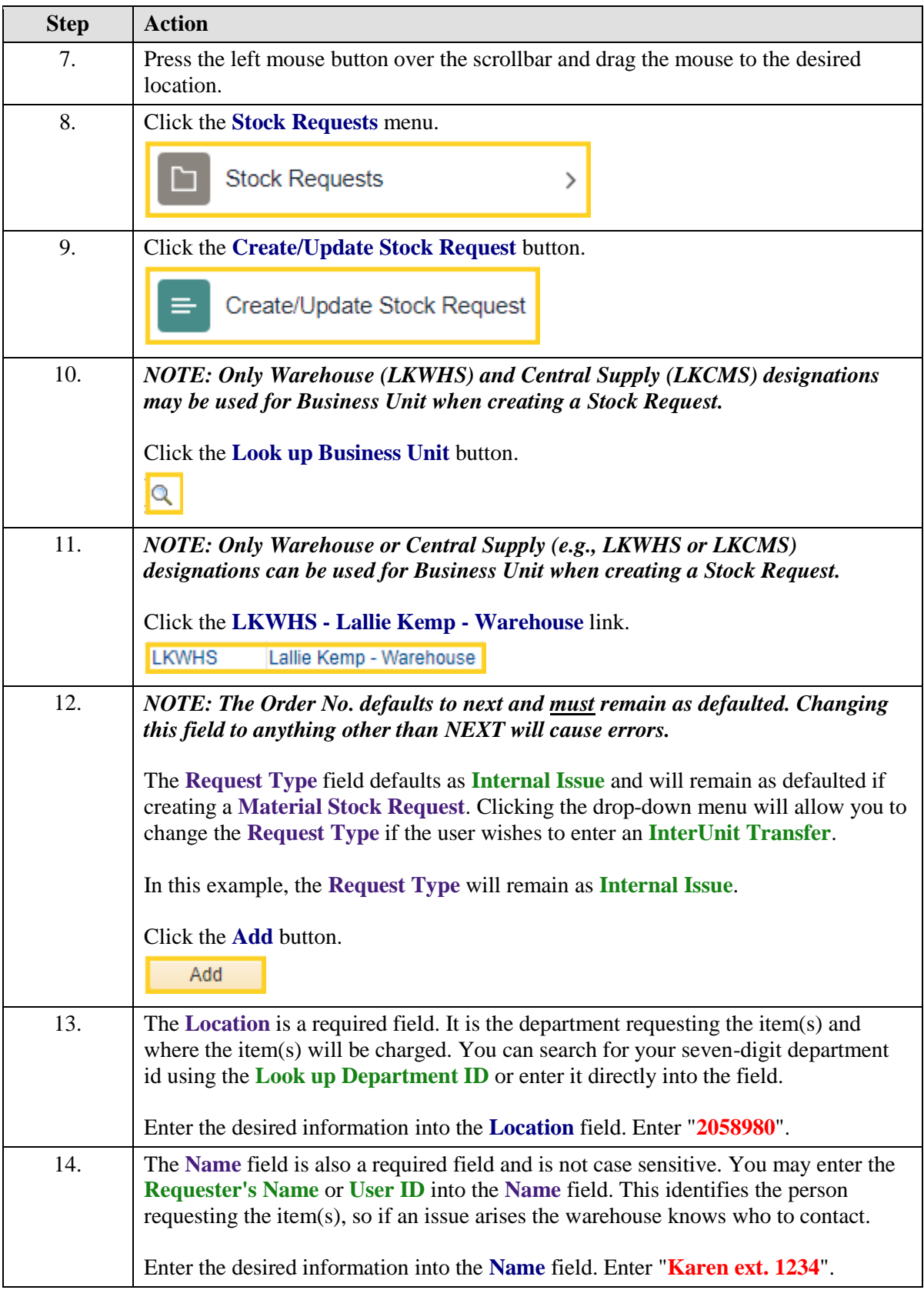

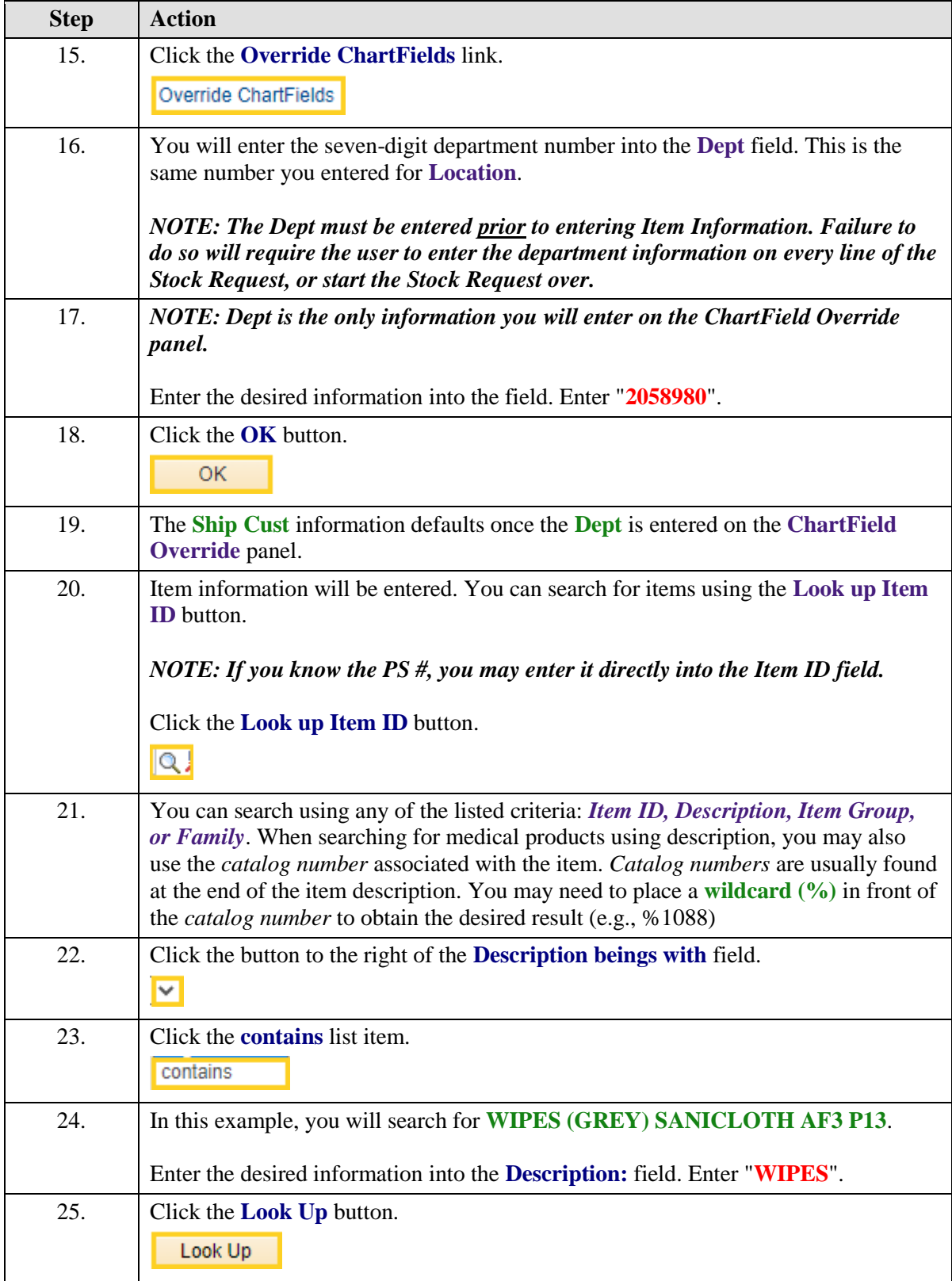

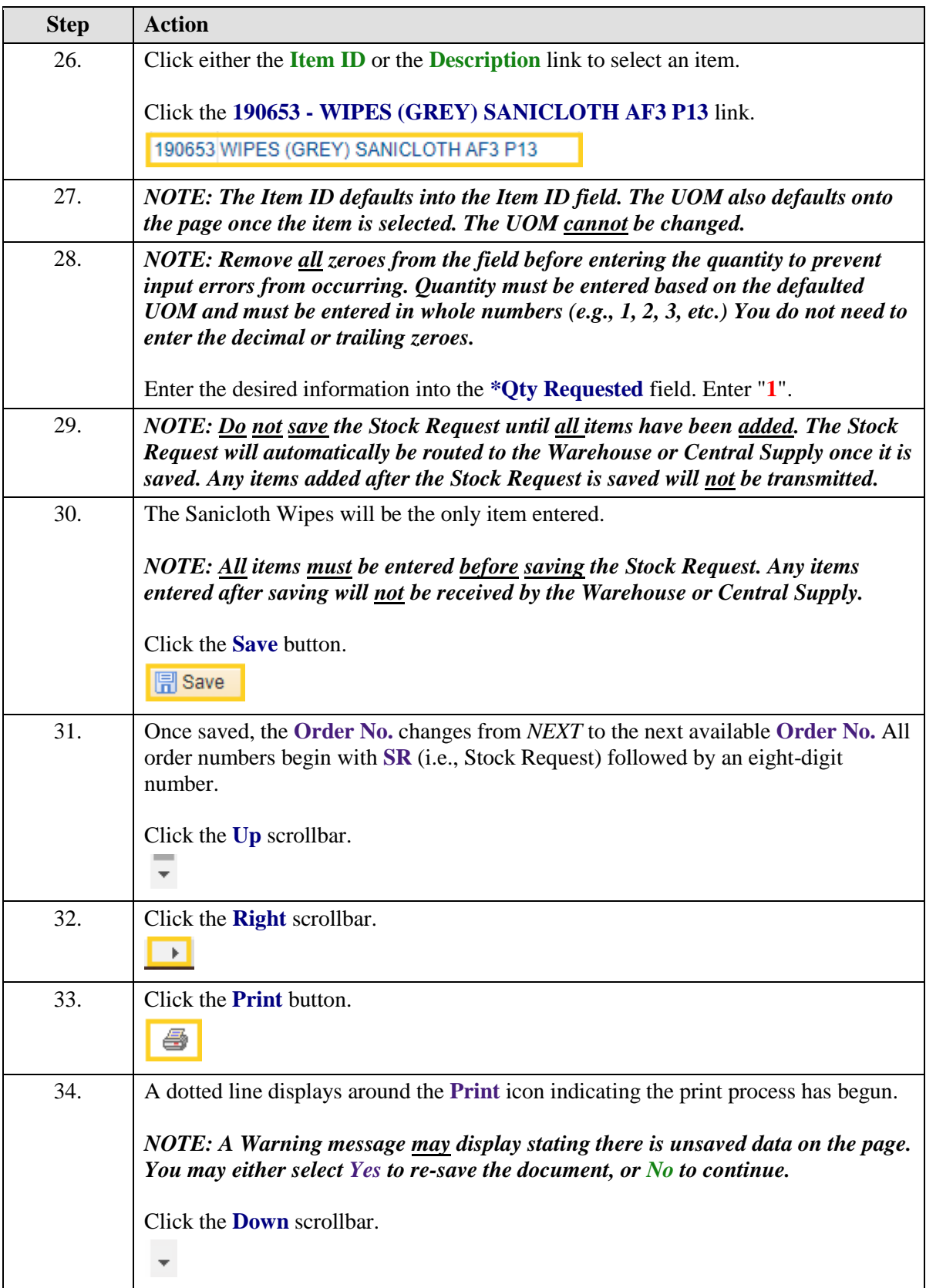

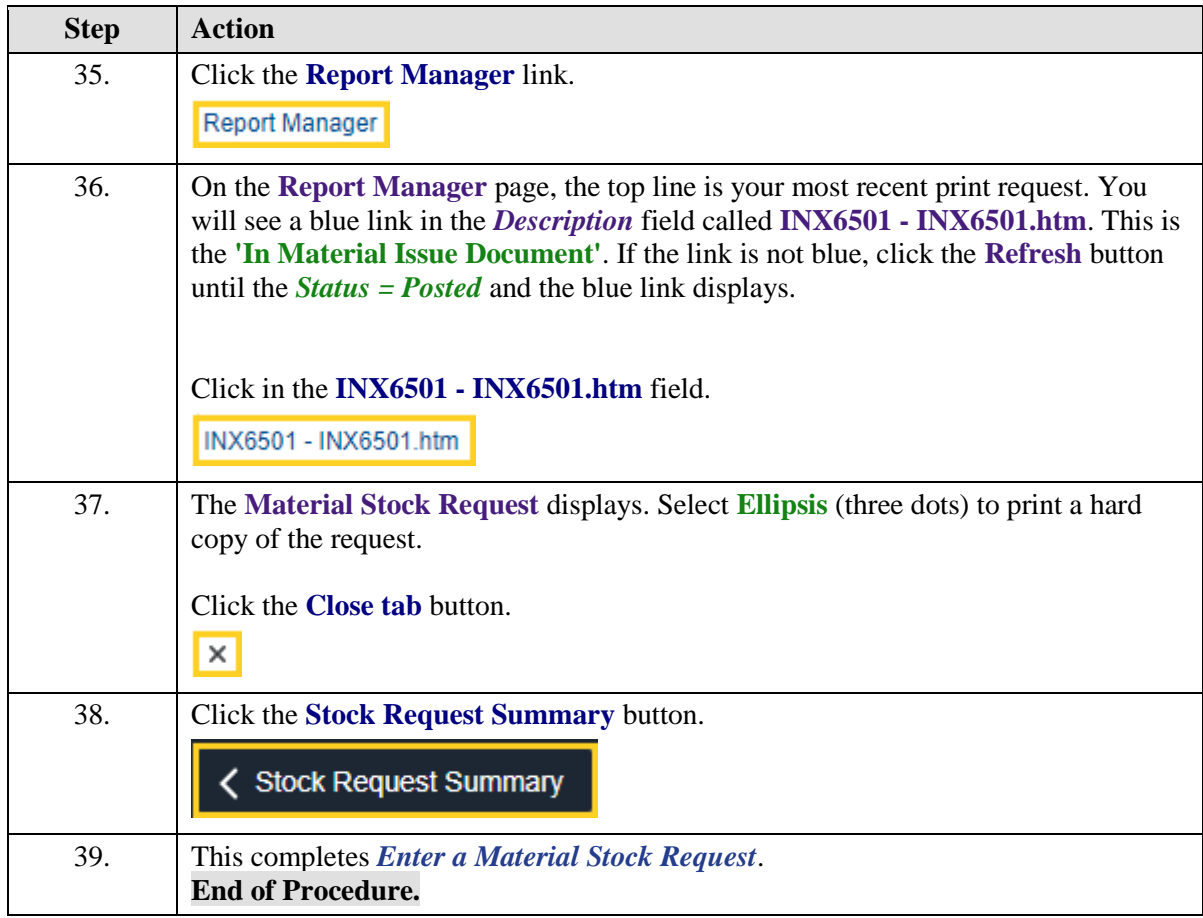